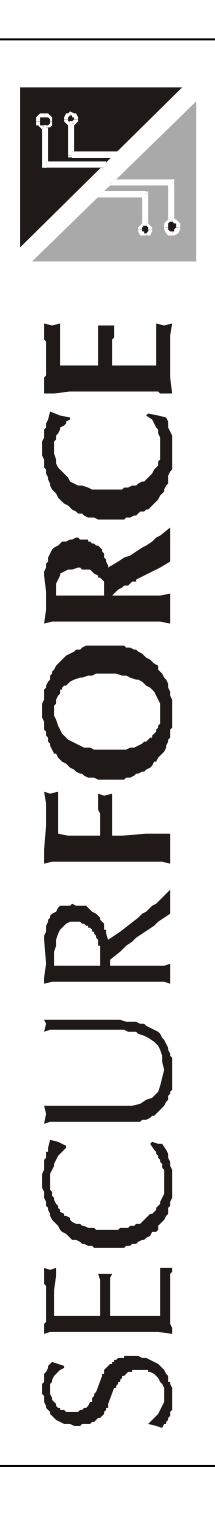

**Manuale utente**

**Centrale S20**

**Edizione 1.0**

#### **ã2003 Tutti i diritti riservati**

Prodotto distribuito da: Securforce Srl

Internet: www.securforce.com<br>
e-mail: supporto.tecnico@secu supporto.tecnico@securforce.com supporto.vendite@securforce.com

Firmware rev. 1.0 Edizione del 011203

Al fine di migliorare la qualità, l'assistenza alla clientela ed il design, il costruttore si riserva il diritto di modificare le specifiche di questo prodotto senza obbligo di preavviso.

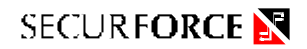

# **INDICE**

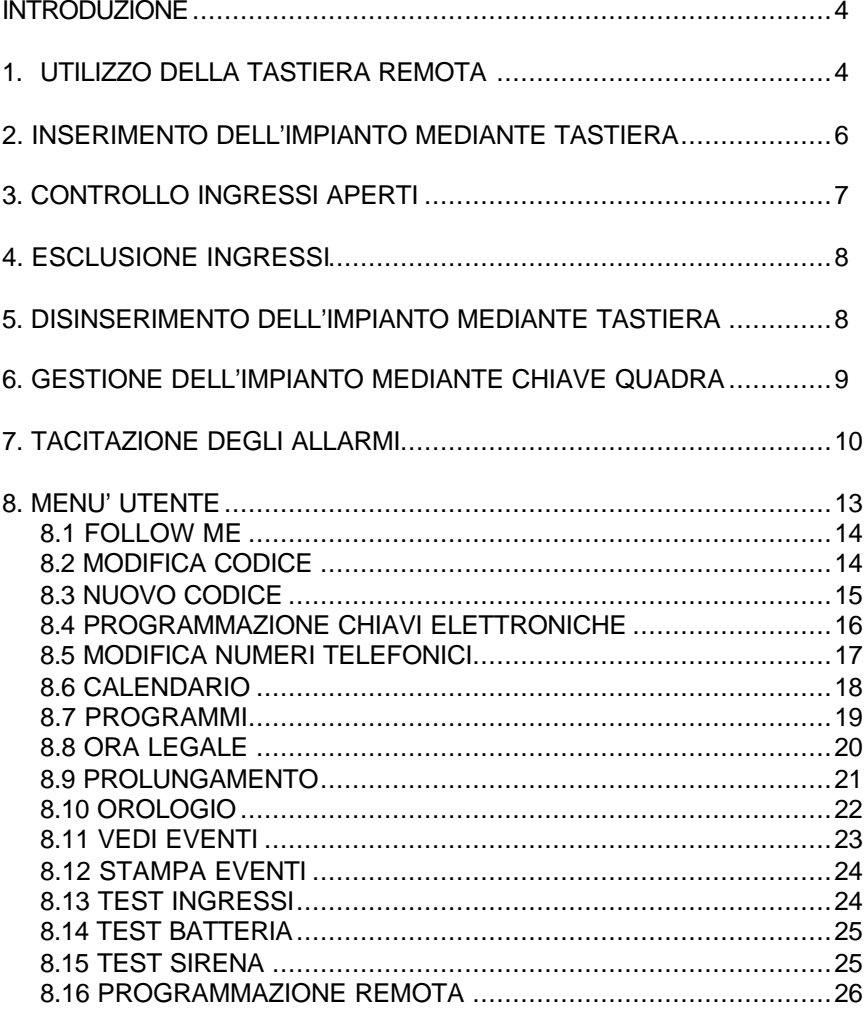

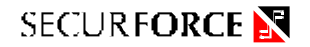

#### **INTRODUZIONE**

La centrale S20 è una centrale interamente programmabile composta da una unità centrale dotata di microprocessore in grado di controllare da 4 a 20 ingressi cablati e + 40 canali radio, una linea dati RS485 sulla quale sono collegabili fino a 8 tastiere remote per inserimenti e disinserimenti, chiavi elettroniche, una seriale TTL per il collegamento a personal computer di programmazione e controllo o a una stampante, un comunicatore telefonico per inviare messaggi vocali preregistrati o codici digitali a centri di assistenza tecnica e di telesorveglianza.

# **1. UTILIZZO DELLA TASTIERA REMOTA**

La centrale supporta fino a 8 tastiere led da incasso o lcd con display a cristalli liquidi da 16 caratteri alfanumerici disposti su due righe.

Le tastiere LCD sono composte inoltre di 4 LED per le segnalazioni di stato dell'impianto e 8 led per le segnalazioni di area.

Il display a cristalli liquidi è del tipo ad alto contrasto ed è retroilluminato.

La presenza del display a cristalli liquidi rende semplici le operazioni di programmazione dei parametri della centrale e di gestione dell'impianto consentendo di visualizzare messaggi, allarmi, e segnalazioni in modo chiaro e completo.

I 4 LED di segnalazione di stato dell'impianto assumono le seguenti funzioni:

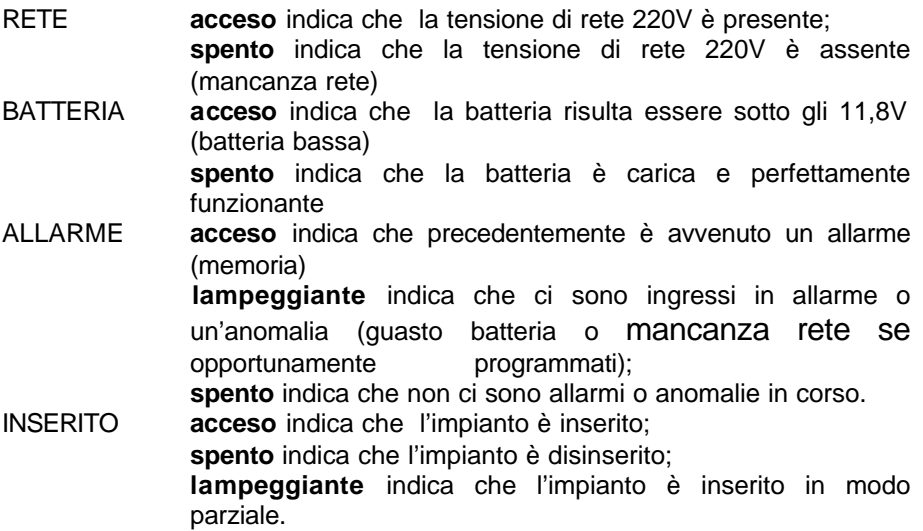

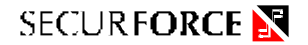

Gli 8 LED numerati da 1 a 8 mostrano lo stato di ON e OFF delle 8 aree.

I 16 tasti sono così suddivisi :

- **0...9** 10 tasti numerici;
- **\*/OK** tasto di conferma delle operazioni;
- **#/ESCI** tasto di i annullamento operazione o cancellazione;

Tasti funzione, **INS TOT PARZ.1 PARZ.2 APERTE/ESCL**  assumono significati diversi che vengono descritti nei capitoli successivi.

La pressione dei tasti è accompagnata sia da un efficace effetto tattile che

dal breve suono del buzzer di cui dispone la tastiera.

In fase di stand by i tasti alfanumerici **PRECEDUTI DA UN CODICE** assumono il seguente significato :

- **INS TOT** dopo aver digitato un codice abilitato all'inserimento serve per inserire la centrale in modalità TOTALE (tutte le aree da 1 a 8). Vengono visualizzate le aree inseribili e l'utente può eventualmente escluderne o inserirne alcune premendo i tasti da 1 a 8 dipendentemente dall'area interessata. Al termine ripremendo il tasto INS.TOT, la centrale viene inserita
- **PARZ.1** dopo aver digitato un codice abilitato all'inserimento serve per inserire la centrale in modalità PARZIALE 1 ( solo aree 1,2,3 ).
- **PARZ.2** dopo aver digitato un codice abilitato all'inserimento serve per inserire la centrale in modalità PARZIALE 2 (solo aree da 1,2,4,5,6 ).
- **APERTE** dopo aver digitato un codice valido è possibile visualizzare se l'impianto è pronto all'inserimento o se ci sono uno o più ingressi aperti
- **ESCL** dopo aver digitato un codice valido e uno dei tre possibili tipi di inserimento (INS TOT, PARZ.1, PARZ.2) è possibile escludere temporaneamente ( fino al successivo disinserimento ) uno o più ingressi relativi a sensori che NON devono inserirsi.

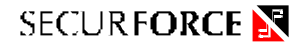

# **2. INSERIMENTO DELL'IMPIANTO MEDIANTE TASTIERA**

Quando la centrale è disinserita, sul display compare la scritta "DISINSERITO" sulla prima riga e il nome della tastiera o data + ora sulla seconda riga.

Se è stato digitato un codice valido da meno di un minuto, compare la scritta "ATTESA COMANDO" .

Per inserire l'impianto è necessario digitare un codice utente di priorità 5,6,7 o 8 seguito dal tasto **"\*/OK"** e successivamente premere il tasto :

#### **"INS TOT" per l'inserimento TOTALE**,

**"PARZ.1" per l'inserimento PARZIALE 1**, ( aree 1,2,3)

**"PARZ.2" per l'inserimento PARZIALE 2**. ( aree 1,2,3,4,5,6 )

In questo modo, poiché la digitazione del codice viene memorizzata nella memoria degli eventi, sarà possibile risalire a quale utente ha inserito l'impianto.

Inserendo la centrale tramite il tasto "INS TOT", è comunque possibile modificare la configurazione di inserimento proposta selezionando o deselezionando le singole aree prima di confermare.

Dopo la digitazione del tasto "**INS TOT"** sul display compare la scritta

# **AR.INS. 1 2 3 4 5 6 7 8 OK?**

Per accettare l'inserimento, confermare con il tasto "**INS TOT**".

La presenza dei numeri indica che quelle aree, saranno inserite e protette.

È possibile modificare la condizione di accensione dell'impianto premendo sulla tastiera il tasto numerico corrispondente alla AREA che si vuole inserire o disinserire ( la scelta delle AREE verrà confrontata con quelle assegnate al codice per verificare se il codice stesso è autorizzato ).

Dopo aver scelto le AREE da inserire, confermare premendo il tasto "**INS TOT".** 

Anche negli inserimenti **"PARZ.1"** e **"PARZ.2"** sarà possibile operare sulla selezione o deselezione delle AREE proposte in configurazione, ma per praticità il display mostra delle combinazioni predefinite.

Confermare l'inserimento proposto premendo nuovamente **"PARZ.1"** o **"PARZ.2"**.

Per annullare l'inserimento premere il tasto **"#/ESCI"**.

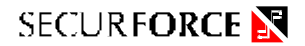

Dopo aver confermato l'inserimento si avvierà l'accensione dell'impianto e il display visualizzerà la scritta :

# **" TEMPO DI USCITA "**

indicando che la centrale sta verificando lo stato degli ingressi.

Se tutti gli ingressi sono a riposo, il suono del buzzer sulla tastiera è continuo ed il LED di pronto è acceso.

Diversamente, se uno o più ingressi risultano aperti, questi vengono indicati dai LED di AREA che risultano lampeggianti, mentre **il buzzer della tastiera emette un suono intermittente**.

L'apertura di un ingresso durante il tempo di uscita **blocca** tale tempo, che riprenderà a scorrere **dall'inizio** quando tutti gli ingressi saranno nuovamente a riposo.

Al termine del tempo di uscita il buzzer si tacita e sul display compare la scritta **" AR. INS. 1 2 3 4 5 6 7 8 ",** chiaramente solo con i numeri delle AREE inserite.

# **3. CONTROLLO INGRESSI APERTI**

Qualora prima dell'accensione dell'impianto si renda necessario verificare quali ingressi risultano aperti ( compresi quelli definiti di tipo memoria ), digitare il codice utente e premere il tasto "**APERTE"**; il display LCD visualizzerà tutti gli ingressi aperti appartenenti al codice appena digitato.

Se NON vi sono ingressi aperti il display visualizza **" PRONTO ".**

Per terminare la visualizzazione degli ingressi in allarme, premere il tasto **"#/ESCI**", oppure attendere circa 40 secondi dopo di che la procedura terminerà automaticamente.

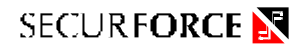

# **4. ESCLUSIONE INGRESSI**

Se si desidera **inserire l'impianto escludendo temporaneamente uno o più ingressi**, le operazioni da eseguire da tastiera sono le seguenti :

- 1) Digitare un codice utente di priorità adeguata ( 5,6,7,8 ) e successivamente premere il tasto "**INS TOT**", o **"PARZ.1"** o **"PARZ.2".** Il display visualizzerà ad esempio **AR. INS. 1 2 3 4 5 6 7 8 OK?**
- 2) Premere il tasto "**ESCL**" per entrare nella sopra citata procedura di esclusione temporanea degli ingressi;
- 3) Sul display compare la scritta : **ING. 01 INSERITO**
- 4) Con i tasti **"+1"** e **"-1"** selezionare il numero dell'ingresso che si vuole temporaneamente escludere all'accensione (ad esempio l'ingresso 06);
- 5) Premere il tasto "**\*/OK"** ;
- 6) Sul display compare la scritta : **ING. 01 TEMP.ESC**
- 7) Se si è escluso un ingresso involontariamente, ripremendo il tasto **"\*/OK"** l'ingresso viene reinserito;
- 8) Procedere riprendendo dal punto 4 per gli altri ingressi che si desiderano escludere temporaneamente;
- 9) Premere il tasto **"#/ESCI"** per uscire dalla procedura di esclusione temporanea degli ingressi;
- 10) Premere il tasto "**INS TOT**" o **"PARZ.1"** o **"PARZ.2"** per inserire la centrale.

**Nota** : se la tastiera rimane inattiva per un tempo superiore a circa 1 minuto durante le varie fasi descritte, la procedura di esclusione temporanea degli ingressi viene automaticamente annullata e deve essere ripresa dall'inizio.

Gli ingressi temporaneamente esclusi rimarranno in tale stato sino al disinserimento della centrale, operazione che automaticamente ripristina lo stato degli ingressi eliminando l'esclusione temporanea.

# **5. DISINSERIMENTO DELL'IMPIANTO MEDIANTE TASTIERA**

Il disinserimento della centrale si ottiene digitando un codice valido con priorità 6 o superiore. Automaticamente vengono tacitati eventuali allarmi e ripristinati gli stati degli ingressi temporaneamente esclusi.

Se per accedere alla tastiera è stato allarmato un ingresso di tipo RITARDATO 1 o RITARDATO 2, il buzzer della tastiera emette un suono continuo per tutto il tempo di entrata, segnalando che, se non viene digitato correttamente un codice valido entro tale tempo, al termine verrà generato un allarme intrusione.

**Nota** : la digitazione consecutiva di un codice errato, dopo il quinto tentativo inibisce l'attività delle tastiere per un minuto circa.

Securforce 2002 **Pagina 8** 

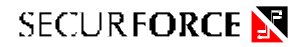

# **6. GESTIONE DELL' IMPIANTO MEDIANTE CHIAVE ELETTRONICA QUADRA**

La chiave elettronica QUADRA può :

- ad impianto disinserito, inserire l'impianto in modalità parziale secondo le parzializzazioni associate al codice utente (solo se priorità superiore a 4);
- ad impianto inserito, disinserire le parzializzazioni associate al codice utente;

La procedura da seguire è la seguente :

- 1) inserire la chiave QUADRA nell'apposito inseritore;
- 2) se l'impianto è inserito si disinserisce, altrimenti lasciando inserita la chiave nell'inseritore, dopo alcuni istanti viene avviata la **fase di SCELTA DELL'AREA** che inizia con l'accensione dei tre led dell'inseritore e scandisce le combinazioni secondo quanto riportato nella Tabella 10 di seguito riportata ( esempio per le AREE 1,2,3 ) :

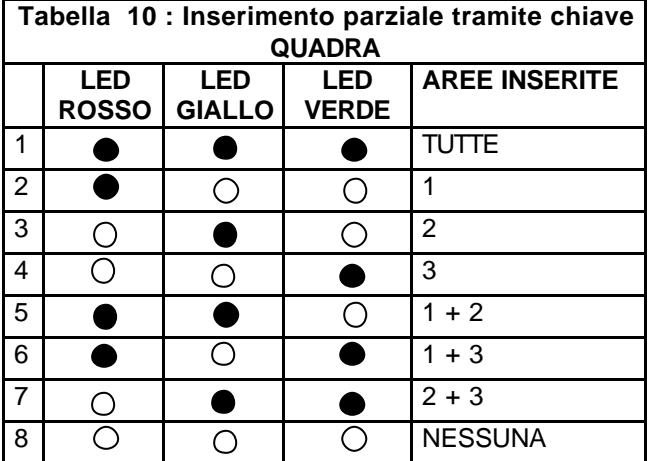

 $\bullet$  = Led acceso,  $\circ$  = Led spento

**Nota** : nel caso ad un codice siano assegnate meno di tre aree, le combinazioni che i tre led assumeranno saranno in numero inferiore a quelle descritte nella tabella sopra riportata.

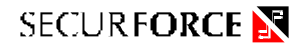

# **7. TACITAZIONE DEGLI ALLARMI**

La tacitazione di un allarme può essere eseguita digitando sulla da tastiera un codice utente ( detto anche codice di accesso ) con priorità 3 o superiore, o inserendo una chiave elettronica programmata con un codice utente con priorità adeguata ( 3 o superiore ).

Immediatamente, le segnalazioni acustiche ed ottiche cessano, mentre le segnalazioni telefoniche seguono quanto programmato nelle opzioni telefoniche.

In base alla priorità del codice si possono avere risultati diversi.

Vengono riportati in tabella 11, i vari casi:

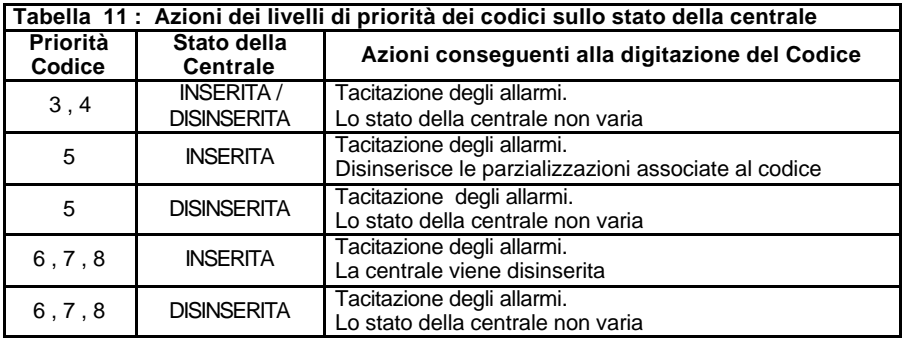

In base alla natura dell'allarme si possono verificare situazioni in cui, nonostante l'introduzione di un codice con priorità adeguata, l'allarme non cessa.

Vengono elencate alcune possibili situazioni :

- **1. Apertura del circuito tamper della centrale, attivo sia a centrale** inserita che a centrale disinserita, determina un allarme di tipo 24 ore con:
- attivazione dell'uscita 24 ore (+ uscita allarme generale se programmato);
- suono intermittente del buzzer della tastiera;
- accensione del LED rosso di allarme della tastiera.

Nonostante l'introduzione di un codice di priorità adeguata, le segnalazioni di allarme riprendono immediatamente se non viene chiuso il circuito tamper di centrale. Nella memoria eventi vengono registrate le condizioni ALLARME TAMP. e RIPRIST. TAMP con la rispettiva data ed ora.

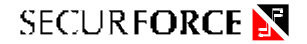

- **2. Apertura del circuito tamper di un ingresso a doppio bilanciamento**, attivo sia a centrale inserita che a centrale disinserita, determina un allarme di tipo 24 ore con :
- attivazione dell'uscita 24 ore (+ uscita allarme generale, se programmato.);
- suono continuo del buzzer della tastiera;
- accensione del LED rosso di allarme della tastiera.

Con l'introduzione di un codice di priorità adeguata, le segnalazioni di allarme cessano anche se non è stato richiuso il circuito tamper dell'ingresso. All'accensione dell'impianto, se il circuito tamper dell'ingresso è ancora allarmato, si avrà nuovamente una segnalazione di allarme.

- **3. Apertura di un ingresso tipo 24 ore**, attivo sia a centrale inserita che a centrale disinserita, determina un allarme di tipo 24 ore con :
- attivazione dell'uscita 24 ore (+ uscita allarme generale se programmato);
- suono continuo del buzzer della tastiera;
- accensione del LED rosso di allarme della tastiera.

Con l'introduzione di un codice di priorità adeguata, le segnalazioni di allarme cessano anche se l'ingresso risulta ancora in allarme.

- **4. Apertura di un ingresso tipo incendio**, attivo sia a centrale inserita che a centrale disinserita, determina :
- l'attivazione dell'uscita incendio (+ uscita allarme generale se programmato);
- il suono intermittente del buzzer della tastiera;
- l'accensione del LED rosso di allarme della tastiera.

Con l'introduzione di un codice di priorità adeguata, le segnalazioni di allarme cessano anche se l'ingresso risulta ancora in allarme.

- **5. Apertura di un ingresso tipo soccorso,** attivo sia a centrale inserita che a centrale disinserita, determina:
- l'attivazione del suono intermittente del buzzer della tastiera;
- l'accensione del LED rosso di allarme della tastiera.

Con l'introduzione di un codice di priorità adeguata, le segnalazioni di allarme cessano anche se non l'ingresso risulta ancora in allarme.

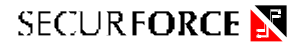

- **6. Apertura di un ingresso tipo aggressione**, attivo sia a centrale inserita che a centrale disinserita, determina:
- l'attivazione del suono intermittente del buzzer della tastiera;
- l'accensione del LED rosso di allarme della tastiera.

Con l'introduzione di un codice di priorità adeguata, le segnalazioni di allarme cessano anche se l'ingresso risulta ancora in allarme.

- **7. Apertura di un ingresso tipo allarme silenzioso**, attivo sia a centrale inserita che a centrale disinserita, determina:
- l'attivazione della chiamata telefonica.

Con l'introduzione di un codice di priorità adeguata, la segnalazione telefonica di allarme cessa secondo quanto programmato nelle opzioni telefoniche.

- **8. Apertura di un ingresso tipo istantaneo, ritardato, passaggio**, attivo a centrale inserita, determina:
- l'attivazione del suono continuo del buzzer della tastiera;
- l'accensione del LED rosso di allarme della tastiera.

Con l'introduzione di un codice di priorità adeguata, le segnalazioni di allarme cessano anche se l'ingresso risulta ancora in allarme.

- **9. La perdita di comunicazione** con i moduli remoti di ingresso e di uscita, determina un allarme di tipo 24 ore (+ uscita allarme generale se programmato) con:
- segnalazione continua del buzzer di tastiera;
- accensione del LED di allarme della tastiera.

Con l'introduzione di un codice di priorità adeguata, le segnalazioni di allarme riprendono se non si è ripristinata correttamente la comunicazione con i moduli remoti. Nella memoria degli eventi vengono registrate le condizioni TAMP.MOD.INP nn e TAMP.MOD.OUT. nn con la rispettiva data ed ora.

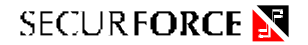

#### **8. MENU' UTENTE**

Per entrare nel menù utente è necessario digitare un codice utente valido (default =1234) seguito dal tasto "**\*/OK**" e mentre il display mostra " ATTESA COMANDO " premere ancora "**\*/OK**". Il menù UTENTE è diviso in sottomenù descritti singolarmente.

I menù disponibili all'utente sono :

- 1. Follow me
- 2. Modifica codice
- 3. Nuovo codice
- 4. Programmazione chiavi elettroniche
- 5. Inserimento o modifica numeri telefonici
- 6. Calendario
- 7. Programmi
- 8. Ora legale
- 9. Prolungamento
- 10. Orologio(impostazione data e ora)
- 11. Vedi eventi (visualizzazione degli eventi)
- 12. Stampa eventi
- 13. Test ingressi
- 14. Test batteria
- 15. Test sirena
- 16. Programmazione remota

Le funzioni da 3 a 12 sono disponibili solo per gli utenti di livello 8. Con la funzione 2 un utente di livello 8 può modificare qualsiasi codice utente, mentre un utente di livello inferiore può modificare solo il proprio codice.

Nel menù utente i tasti alfanumerici assumono il seguente significato :

Scorrendo i parametri di configurazione :

- +1 passa alla funzione successiva
- -1 torna alla funzione precedente
- \*/OK conferma o entra nel sottomenù<br>#/ESCI esce o torna al menù precedente
- esce o torna al menù precedente (se ci si trova in un sottomenù)

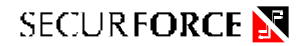

# **8.1 MODIFICA NUMERO TELEFONICO FOLLOW ME (SEGUIMI)**

# 1 FOLLOW-ME

Questa funzione è accessibile agli utenti di qualsiasi livello operativo e consente di modificare il numero telefonico 8.

Premendo il tasto "**\*/OK**" in corrispondenza della funzione di programmazione "FOLLOW-ME", la centrale permette di programmare o modificare l'ottavo numero telefonico.

Se è già contenuto un numero precedentemente memorizzato, questo viene visualizzato, altrimenti il display si presenta vuoto.

Digitare il nuovo numero telefonico e premere il tasto "\*/OK".

Oltre alle cifre numeriche esistono i caratteri C, P, che vengono utilizzati rispettivamente per le funzioni :

# **C = in caso di presenza di un centralino PABX P = per inserire una pausa durante la composizione**

I caratteri C e P vengono selezionati rispettivamente con i tasti **PARZ.2** (centralino) e **INS.TOT** (pausa durante la composizione) .

# **8.2 MODIFICA DEL CODICE UTENTE**

2 MODIFICA CODICE

La seguente procedura consente la modifica di un codice utente. Se la priorità dell'utente è inferiore a 8 può essere modificato solo il proprio codice.

- 1. Selezionare la funzione 2 MODIFICA CODICE
- 2. Digitare il VECCHIO codice
- 3. Digitare il NUOVO codice che si vuole impostare, ( ciascun codice può essere di 4, 5, o 6 cifre numeriche ) e confermare digitando il tasto "**\*"**

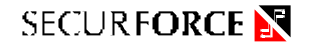

- 4. Sul display LCD possono comparire le seguenti scritte :
	- a. CODICE ACCETTATO: indica che il codice inserito è stato accettato e sostituito al precedente;
	- b. CODICE ERRATO : indica che la procedura seguita è corretta, ma il codice non è stato modificato perché è presente un altro codice avente la stessa sequenza numerica oppure che il codice non è stato accettato perché la procedura non è stata effettuata correttamente;

# **8.3 NUOVO CODICE**

# 3 NUOVO CODICE

La seguente procedura consente la creazione di nuovi codici utente.

- 1. Selezionare la funzione 2 MODIFICA CODICE
- 2. Indicare il numero dell'utente di cui si vuole creare il codice ( 02- 32 )
- 3. Sul display, compare la scritta " CODICE " dove XX indica il numero di riferimento del codice digitato
- 4. Digitare il nuovo codice che si vuole impostare, ( ciascun codice può essere di 4, 5, o 6 cifre numeriche) e confermare digitando il tasto "**\*/OK**",
- 5. Sul display LCD possono comparire le seguenti scritte :
	- a. CODICE ACCETTATO: indica che il codice inserito è stato accettato e sostituito al precedente;
	- b. CODICE ERRATO : indica che la procedura seguita è corretta, ma il codice non è stato modificato perché è presente un altro codice avente la stessa sequenza numerica oppure che il codice non è stato accettato perché la procedura non è stata effettuata correttamente;

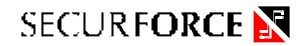

# **8.4 PROGRAMMAZIONE CHIAVI ELETTRONICHE**

#### 4 PROGR. CHIAVI

Questa funzione consente la programmazione le chiavi elettroniche associate agli utenti.

L'inserimento del codice utente (detto anche codice di accesso) nella chiave, può essere eseguito sia a centrale disinserita che a centrale inserita, eseguendo le seguenti operazioni :

- 1. Selezionare la funzione 4 PROG. CHIAVI
- 2. Sul display compare la scritta "CODICE"
- 3. Digitare il codice (01-32) a cui si vuole associare la chiave
- 4. Sul display compare la scritta "CODICE  $\rightarrow$  CHIAVE", indicando che la centrale è pronta ad inserire il codice nella chiave QUADRA. I led dell'attivatore numero 1 lampeggiano.
- 5. Inserire la chiave in un attivatore
- 6. Sul display LCD compare la scritta " \*\* ESEGUITO \*\* ". I led dell'attivatore si spengono.
- 7. A questo punto, la chiave deve essere tolta dall'inseritore ed è pronta per essere utilizzata.

Volendo realizzare più copie di chiavi con lo stesso codice è necessario ripetere per ciascuna chiave tutte le operazioni, partendo dal punto 3.

**Nota :** Se una chiave non viene inserita entro 20 secondi circa dalla condizione descritta al punto 4, l'operazione avviata viene automaticamente abbandonata.

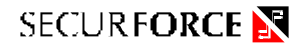

# **8.5 MODIFICA NUMERI TELEFONICI**

# 6 NUMERI TELEF.

Premendo il tasto "**\*/OK**" in corrispondenza della funzione di programmazione "NUMERI TELEFONICI", la centrale permette di programmare 9 numeri telefonici.

Tali numeri telefonici verranno utilizzati per l'invio di situazioni di allarme (numeri da 1 a 8 ) e per la programmazione remota via PC ( numero 9 ).

TEL 1 : VERIFICA ?

Con i tasti **+1** e **-1** è possibile passare agli altri numeri telefonici da impostare e con il tasto "**\*/OK**" si possono inserire le cifre che li compongono.

Oltre alle cifre numeriche esistono i caratteri C, P, che vengono utilizzati rispettivamente per le funzioni :

# **C = in caso di presenza di un centralino PABX P = per inserire una pausa durante la composizione**

I caratteri C e P vengono selezionati rispettivamente con i tasti "PARZ.2" (centralino) e "INS TOT" (pausa durante la composizione) .

Esempio di connessione alla linea telefonica mediante CENTRALINO:

C 9 P 0 4 5 6 P 7 8 9 0 1 2

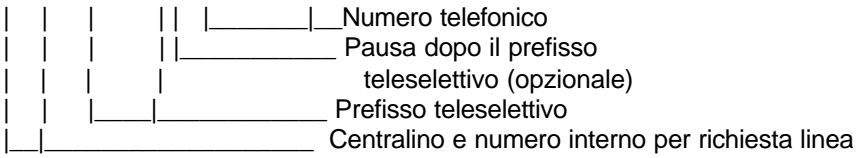

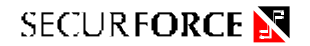

#### **8.6 CALENDARIO**

# 6 CALENDARIO 17 CALENDARIO

La centrale S20, grazie ad un orologio/calendario interno, è in grado di gestire un PROGRAMMATORE SETTIMANALE mediante il quale eseguire automaticamente alcune operazioni. Con la funzione CALENDARIO, a ciascun giorno della settimana (Domenica….Sabato ) può essere associato uno tra gli otto programmi disponibili.

E' inoltre possibile programmare fino a 32 Giorni di tipo FESTIVO sui quali il programma di inserimento ( A,B,C,D,E,F,G,H ) non avrà effetto.

I programmi sono 8 e sono siglati A, B, C, D, E, F, G, H

#### **NB:**

Selezionando " - " in corrispondenza del programma associato ad un giorno della settimana, per quel giorno il PROGRAMMA di inserimento verrà eseguito.

Selezionando " - " in corrispondenza del programma associato ad una festività ( G1 – G32 ), per quel giorno il PROGRAMMA di inserimento ignorato.

DOMENICA PROG -

Ciascun programma conterrà le informazioni relative agli orari ed al tipo di operazioni che verranno eseguite e che sono descritte più avanti.

# **8.6.1 - IMPOSTAZIONE DEL CALENDARIO SETTIMANALE**

La programmazione del calendario settimanale avviene selezionando il giorno e scegliendo uno dei programmi tra i possibili tipi disponibili :  $A, B, C, D, E, F, G, H$ , oppure "-" ("-" = nessun programma selezionato).

# **8.6.2 - IMPOSTAZIONE DELLE FESTIVITÀ**

G 01 VERIFICA ?

Le 32 festività costituiscono dei giorni particolari, liberamente programmabili per mese e giorno.

Allo scadere di ciascun giorno programmato come festività, NON verrà eseguito il programma A,B,C,D,E,F,G,H, associato oppure " per nessuna associazione.

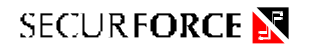

#### **8.7 PROGRAMMI**

7 PROGRAMMI

Questa funzione consente di predisporre le operazioni del PROGRAMMATORE ORARIO SETTIMANALE definendo gli 8 programmi A,B,C,D,E,F,G,H che potranno essere assegnati ai giorni della settimana ed a 32 festività. Ciascun **PROGRAMMA** contiene **20 PASSI**, per ciascuno dei quali viene stabilita l'**ORA** e l'**AZIONE** che la centrale S20 compie automaticamente.

La stessa AZIONE può essere ripetuta più volte purché ad orari differenti, nell'ambito dello stesso programma.Potendo predisporre 8 programmi si ottiene un'elevata flessibilità nel controllo delle funzioni automatizzabili . L'azione programmata verrà eseguita automaticamente dalla centrale SOLO IN COINCIDENZA DELL'ORA ESATTA IMPOSTATA (ORE E MINUTI). Se un'azione programmata ad un certo orario per un qualsiasi motivo non è stata eseguita, e l'orologio della centrale è passato avanti, **tale azione non verrà più eseguita nell'ambito dello stesso giorno**. Non è necessario seguire una sequenza temporale crescente nell'impostazione delle azioni all'interno dei programmi.

**IMPORTANTE : è indispensabile prestare molta attenzione nella scelta delle azioni eseguite automaticamente dalla centrale poiché, se programmate in modo non corretto, si possono ingenerare funzionamenti indesiderati.**

#### **8.7.1 - IMPOSTAZIONE DEI PROGRAMMI**

Per ciascuno dei 20 passi di programma è necessario selezionare i seguenti parametri:

**ORE** (valori possibili 00..23) ora in cui avviene l'azione programmata **MINUTI** (valori possibili 00..59) minuti in cui avviene l'azione programmata

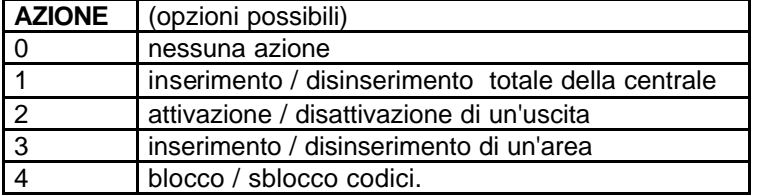

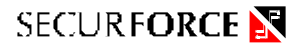

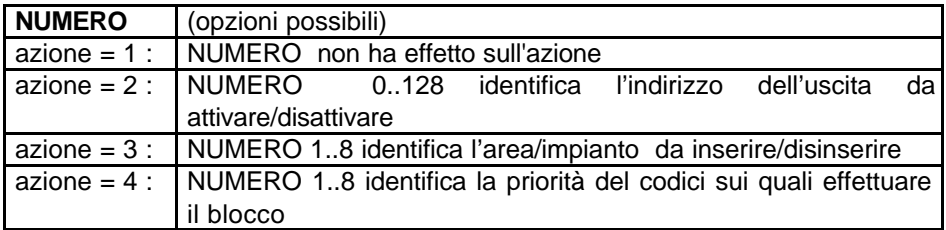

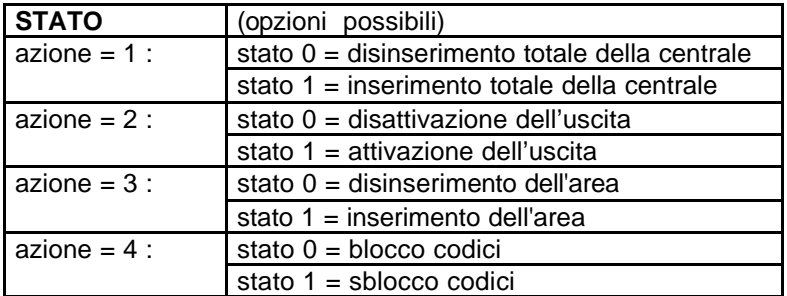

**PROLUNGAMENTO** : se viene consentito di prolungare il tempo impostato.

# **8.8 PROGRAMMAZIONE ORA LEGALE**

8 ORA LEGALE

E' possibile impostare giorno, mese e ora per lo spostamento avanti e indietro dell'ora legale.

Entrare nella funzione premendo il tasto " **\*/OK** "e proseguire inserendo i dati richiesti.

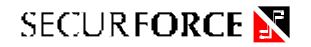

#### **8.9 PROLUNGAMENTO**

#### 9 PROLUNGAMENTO

Il programmatore orario esegue automaticamente le azioni programmate agli orari stabiliti. Desiderando intervenire sull'azione programmata sospendendola per un tempo limitato ( ad esempio ritardare di un'ora l'inserimento automatico della centrale per consentire lo straordinario ) è necessario innanzi tutto programmare, nel relativo passo di programmazione, l'assoggettamento dell'azione stessa alla funzione di prolungamento.

**PROLUNGAMENTO SI** = l'azione è assoggettata al prolungamento **PROLUNGAMENTO NO** = l'azione non è assoggettata al prolungamento

I due parametri che determinano l'operatività della funzione prolungamento sono :

- **TEMPO DI PROLUNGAMENTO** espresso in minuti ( da 30 a 60 minuti );
- **NUMERO DI RICHIESTE ulteriori** di prolungamento ( da 0 a 4 ).

La richiesta di attivazione del prolungamento avviene digitando il codice **speciale 666666** ( non modificabile ).

Questa operazione fa partire il tempo di prolungamento **durante il quale TUTTE** le azioni automatiche comandate da programmatore orario, **ed assoggettate al prolungamento**, vengono sospese.

Al termine del tempo di prolungamento le azioni sospese verranno eseguite.

**Prima** dello scadere del tempo di prolungamento può essere eseguita un'altra richiesta, sempre digitando il codice **speciale 666666** ( non modificabile ), per un numero di volte compatibilmente con quanto programmato. Viceversa, se si desidera **interrompere il prolungamento**, si deve digitare il codice **speciale 777777** ( non modificabile ) che lancerà un periodo residuo di circa 10 minuti dopo del quale le azioni sospese verranno eseguite.

Terminato un ciclo di prolungamento ( per termine del tempo o per interruzione mediante codice speciale 777777 ), si azzera il numero di richieste e la centrale si predispone per accettare un nuovo ciclo di prolungamento.

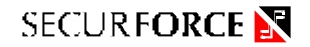

**Nota :** richiedendo un ulteriore prolungamento prima che il precedente periodo sia terminato, **l'eventuale tempo residuo non ancora scaduto NON viene sommato ad un nuovo intervallo di prolungamento ma viene perduto** potendo così utilizzare un solo periodo intero di prolungamento ad ogni ulteriore richiesta. Pertanto è consigliabile rinnovare la richiesta di prolungamento in prossimità dello scadere del precedente tempo in modo da utilizzare al meglio tale funzione.

# **8.10 PROGRAMMAZIONE DATA E ORA**

10 OROLOGIO

La centrale è dotata di un orologio software che si azzera quando la centrale viene completamente disalimentata ( senza alimentazione di rete e senza la batteria ).

**È indispensabile regolare esattamente la data e l'ora in modo da consentire le corrette operazioni di registrazione degli eventi e le operazioni del programmatore orario.**

I parametri programmabili per l'impostazione della data e dell'ora sono :

- **GIORNO**
- **MESE**
- **ANNO**
- **ORE**
- **MINUTI**
- **SECONDI**
- **GIORNO DELLA SETTIMANA**
- **REGOLAZIONE**

Al termine dell'impostazione della data e dell'ora, sul display della tastiera viene visualizzato l'effettivo contenuto dell'orologio per poterne verificare l'esattezza.

I giorni della settimana corrispondono da Lunedì a Domenica.

Il valore regolazione è già stato impostato dal Tecnico e non deve essere variato.

# **8.11 VISUALIZZAZIONE EVENTI**

11 VEDI EVENTI

La centrale memorizza in un'apposita memoria non volatile fino a 200 eventi legati all'attività dell'impianto.

Quando la memoria eventi è completa, l'evento più remoto viene perduto lasciando spazio alla registrazione di un nuovo evento.

È possibile leggere sul display della tastiera le informazioni registrate nella MEMORIA EVENTI scorrendola all'indietro, a partire dall'evento più recente (evento N. 001) fino a quello più remoto (evento N. 200) senza alterarne il contenuto.

Le informazioni visualizzate durante lo scarico della memoria eventi sono :

- **numero progressivo** (cronologicamente inverso, l'evento N. 001 è il più recente) ;
- **descrizione dell'evento** ;
- **data ed ora** in cui l'evento è stato registrato ;
- **commento** ( opzionale, non per tutti gli eventi ).

Esempio : allarme ingresso 14, garage :

EVENTO N. 001 ALLARME INGRESSO 14 descrizione dell'evento; 10:15 10/01/95 ora e data di registraz.; GARAGE commento.

Con i tasti "<sup>+1</sup>" e "<sup>+1</sup>" è possibile passare agli altri eventi e con il tasto **"\*/OK"** visualizzarne il contenuto senza attendere il tempo di ciclo automatico.

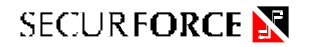

# **8.12 STAMPA EVENTI**

# 12 STAMPA EVENTI

È possibile dirigere sull'uscita stampante le informazioni relative agli eventi normali ed eventi speciali legati all'attività dei codici.

La stampa automatica del contenuto dell'archivio degli eventi normali ed eventi speciali in ordine cronologicamente inverso, si ottiene collegando all'uscita stampante della centrale una stampante in grado di stampare almeno 120 caratteri al secondo e provvista di interfaccia seriale RS232 ( è necessario l'apposito cavetto di collegamento) con il seguente protocollo:

# **1200 baud, 8 bit, parità disabilitata, 1 bit stop.**

In alternativa è possibile collegare all'uscita stampante della centrale la porta seriale RS 232 di un personal computer (tramite l'apposito cavetto di collegamento) sul quale viene fatto funzionare il programma SECLINK.

La funzione di stampa degli eventi inizia sempre dall'evento più recente e può essere interrotta in qualunque momento con il tasto "#".

# **8.13 - TEST INGRESSI**

13 TEST INGRESSI

La centrale consente di effettuare il test degli ingressi senza che ciò provochi segnalazioni di allarme ed ottenendo la visualizzazione sul display degli ingressi in allarme e **l'attivazione acustica del buzzer della tastiera**.

Entrando in TEST INGRESSI vengono visualizzati gli ingressi eventualmente trovati aperti.

Oltre agli ingressi vengono mostrati anche gli stati delle tensioni di centrale e dei fusibili.

Per visualizzare gli ingressi voluti ( 4 per ogni riga ) muoversi con i tasti cursore SU e GIU ( +/- 1 ).

I valori da 211 a 214 significano ingresso chiuso, il valore 000 significa ingresso aperto.

Comunque i valori letti sono utili e intellegibili solo dal Vostro installatore.

Per terminare la visualizzazione ed uscire al menù principale premere #/ESCI.

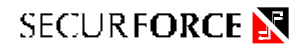

# **8.14 TEST BATTERIA**

# 14 TEST BATTERIA

La centrale consente di effettuare il test dinamico della batteria. Tale test consiste nella riduzione della tensione erogata dall'alimentatore principale della centrale per un periodo di circa 1 secondo in modo tale da fare entrare in servizio la batteria tampone e verificarne quindi lo stato di carica.

Al termine del test sul display della tastiera compare una delle seguenti scritte :

- BATTERIA OK se il test ha avuto esito positivo
- BATTERIA GUASTA se il test ha avuto esito negativo

# **Il test batteria non influenza il normale funzionamento della centrale .**

#### **8.15 TEST SIRENE**

#### 15 TEST SIRENA

La centrale consente di effettuare il test di tutte le uscite di allarme presenti sulla scheda attivandole singolarmente per un periodo di circa 4 secondi al termine del quale l'uscita di allarme ritorna allo stato disattivato.

Si può pertanto verificare il funzionamento delle seguenti uscite di allarme :

- **USCITA ALLARME GENERALE E SIRENA AUTOALIMENTATA**
- **USCITA ALLARME 24 ORE (relè 24H con modulo SR4)**
- **USCITA ALLARME INCENDIO (relè FUOCO con modulo SR4)**
- **USCITA ALLARME AUSILIARIO (relè AUX con modulo SR4)**

Durante tutto il tempo di attivazione dell'uscita di allarme, sul display, a fianco della descrizione della uscita di allarme selezionata , compare la scritta >> **\*** <<;

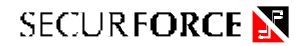

# **8.16 PROGRAMMAZIONE REMOTA**

16 PROGRAMM. REMOTA

Questa funzione consente di mettere in comunicazione la centrale con il modem remoto di teleassistenza per la programmazione a distanza dell'impianto.

Quando viene attivata effettua la chiamata al numero telefonico tecnico impostato (numero 9).

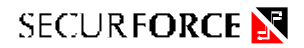

# *DATI COLLAUDO*

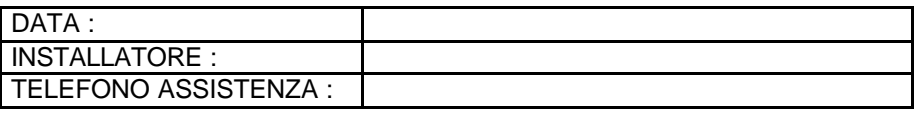

# *CONFIGURAZIONE IMPIANTO*

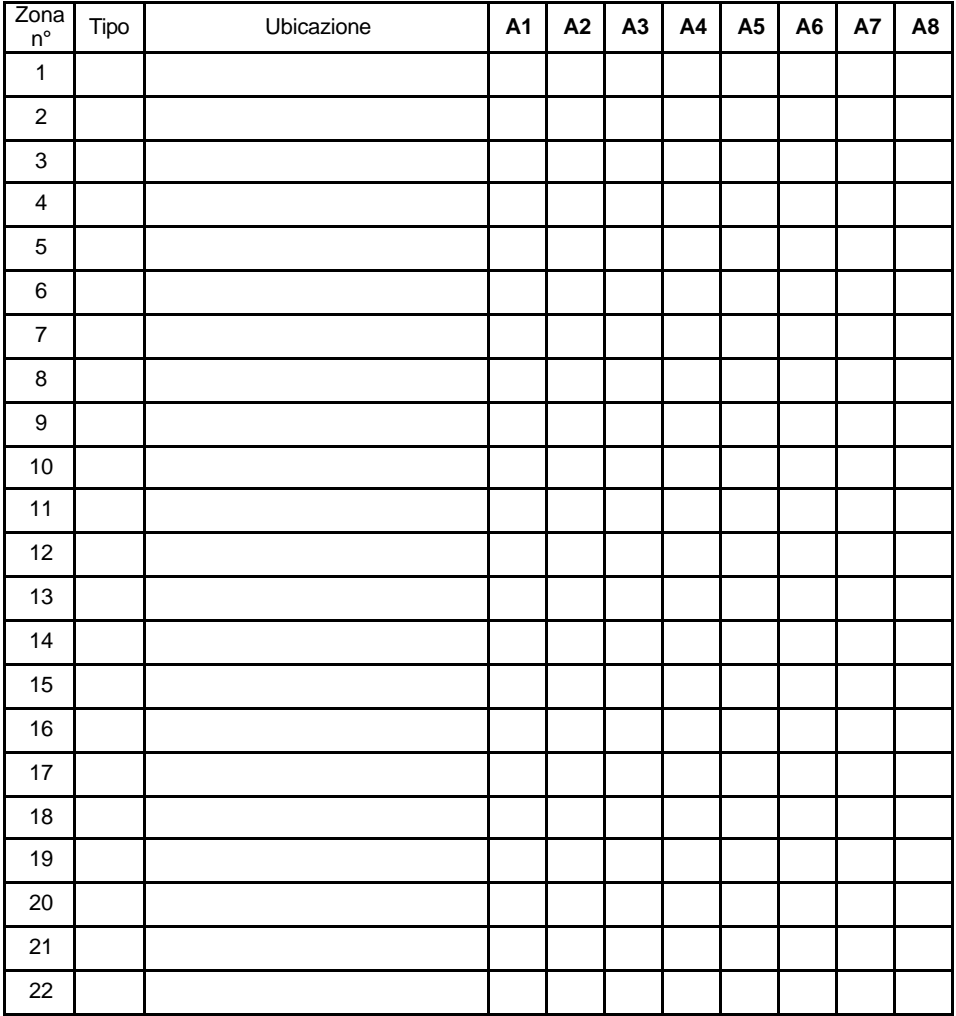

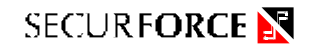

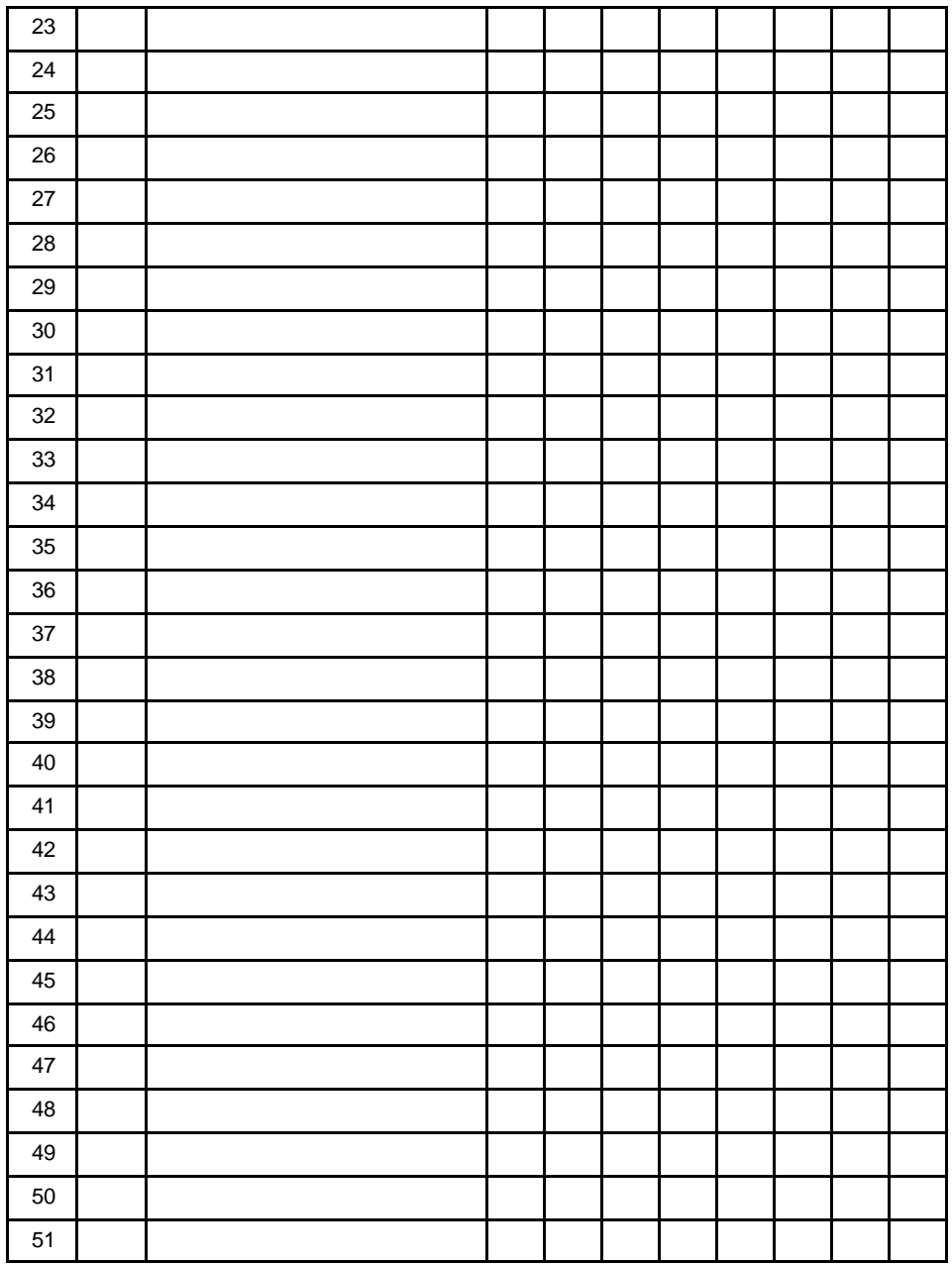

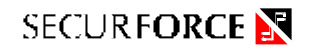

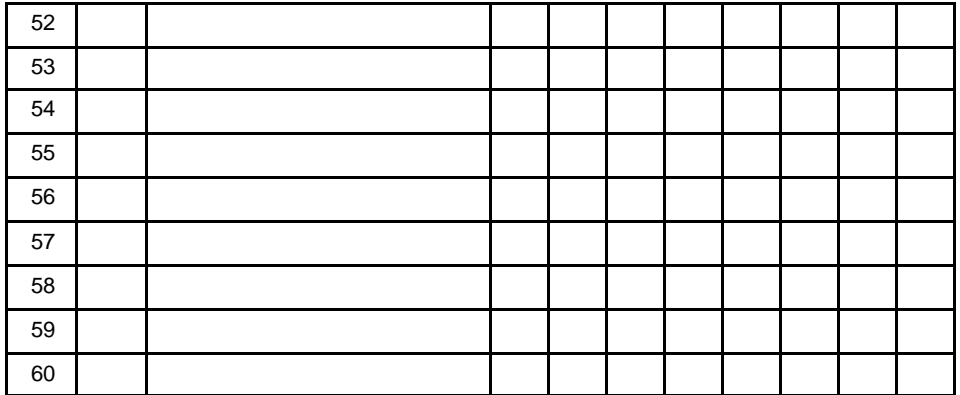

# **NOTE**

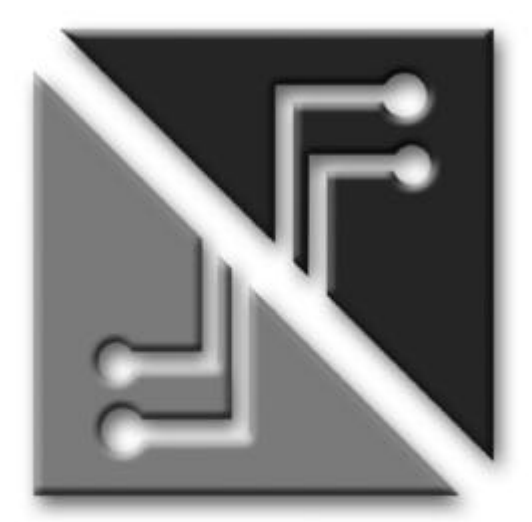

# **SECURFORCE**